#### **Manual Usuario**

#### **Desarrollo de un software para la sistematización de los procesos de PQRDS en la**

### **Contraloría Municipal de Soacha**

Presentado por

Katherine Liseth García Fernández

Stefanía Nicol Becerra Espinoza

Universidad de Cundinamarca

Facultad de

Programa Tecnología en Desarrollo de Software

Soacha (Cundinamarca)

Abril de 2022

### **Desarrollo de un software para la sistematización de los procesos de PQRDS en la**

#### **Contraloría Municipal de Soacha**

Autores

Katherine Lizeth García Fernández

Stefanía Nicol Becerra Espinoza

Director o Coautor

Rubén Darío Rodríguez Useche

Trabajo Para Obtener El Título de Tecnólogo en Desarrollo de Software

Universidad de Cundinamarca

Facultad de

Programa Tecnología en Desarrollo de Software

Soacha (Cundinamarca)

Abril de 2022

### Tabla de contenido

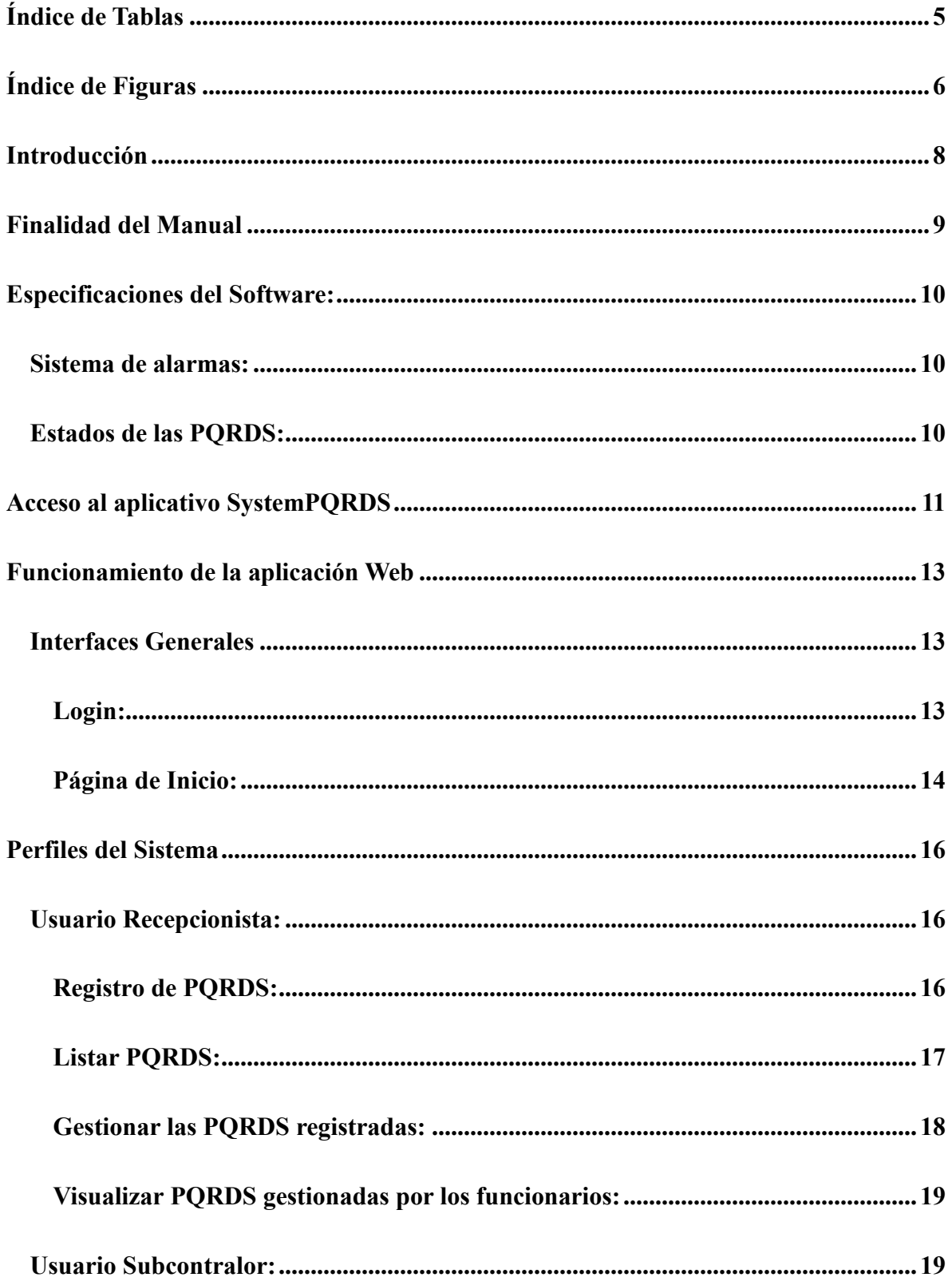

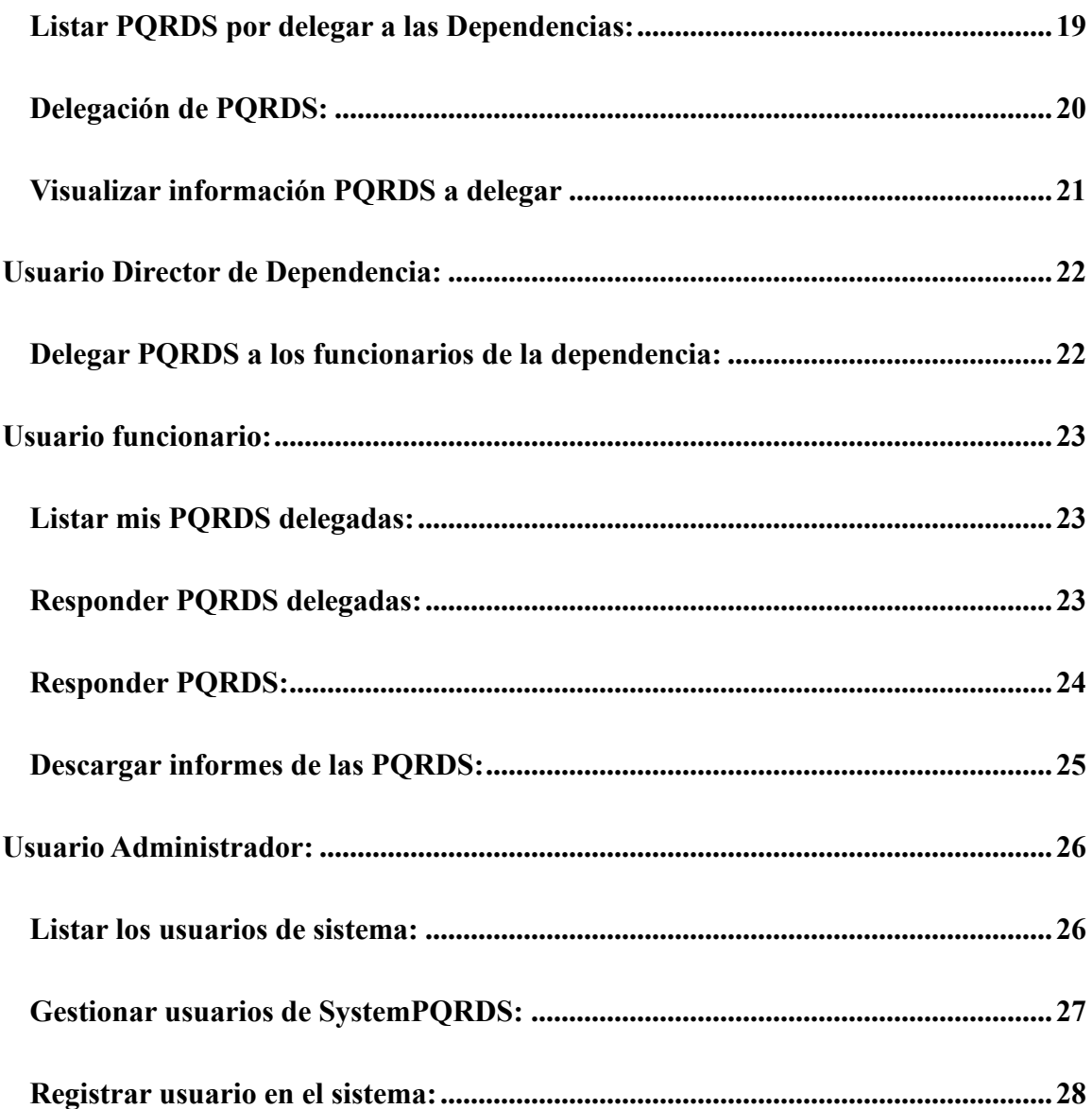

## Índice de Tablas

<span id="page-4-0"></span>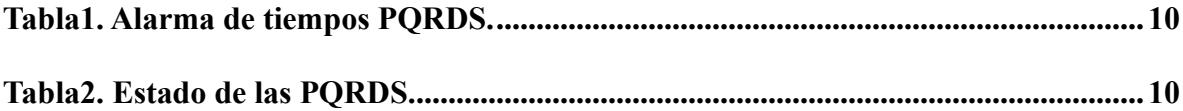

# Índice de Figuras

<span id="page-5-0"></span>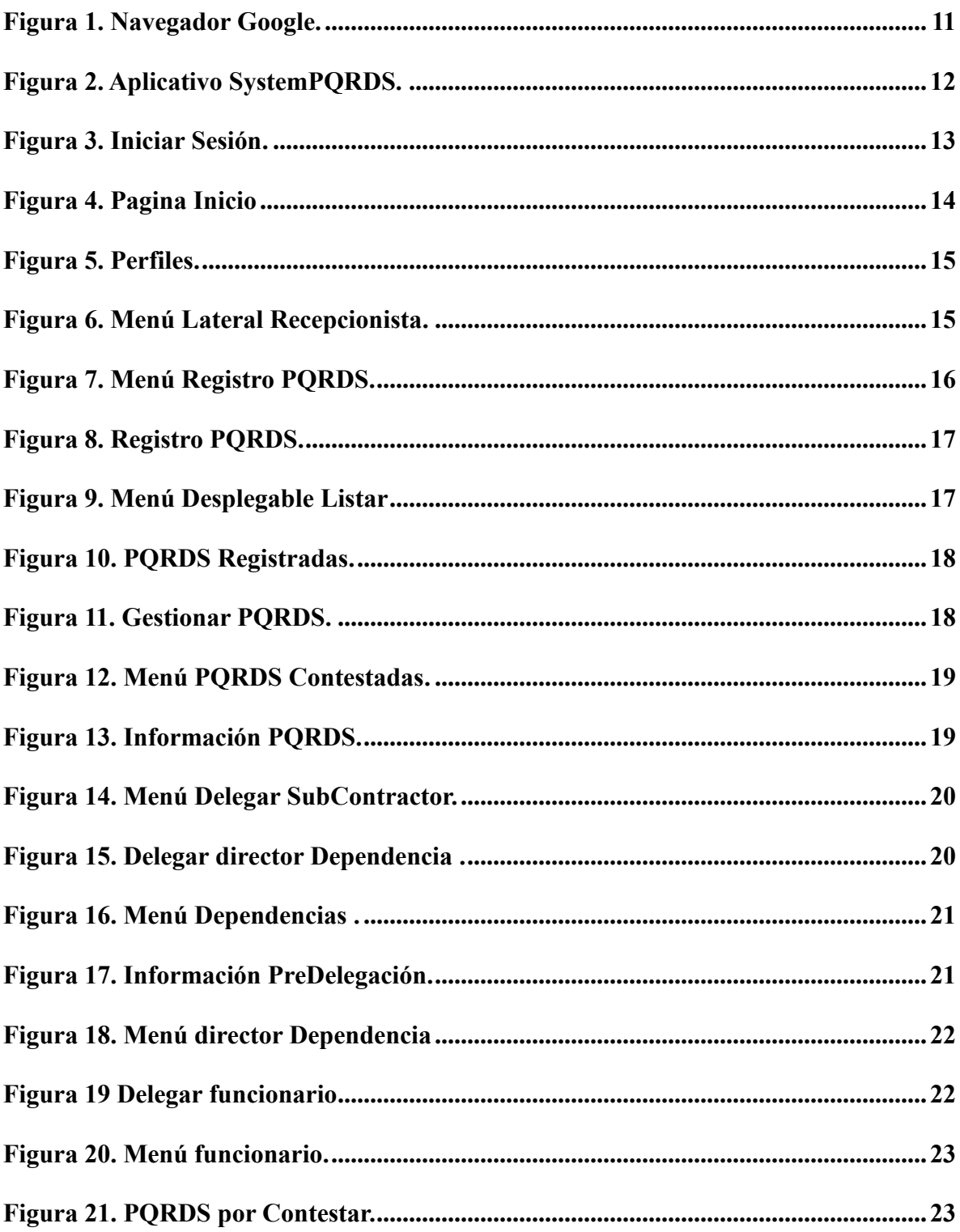

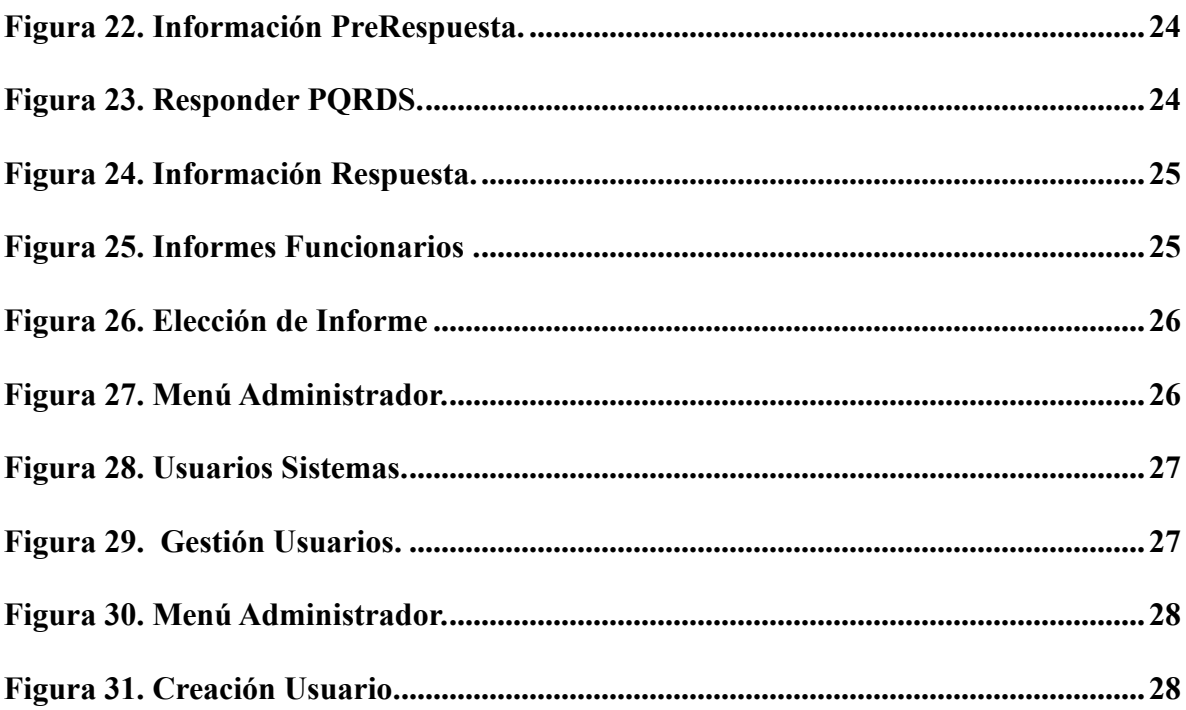

#### **Introducción**

<span id="page-7-0"></span>El presente Manual de Usuario ha sido creado con el fin de guiar a los usuarios en el funcionamiento y usabilidad del aplicativo web "SystemPQRDS", software diseñado para la sistematización del proceso de PQRDS de la entidad CMS (Contraloría Municipal de Soacha).

Mediante este manual de usuario se proporciona los pasos a seguir para el acceso y la utilización de este software para cada uno de los roles del sistema (Administrador, Recepcionista, Funcionario, Director de Dependencia y Subcontralor).

### **Finalidad del Manual**

<span id="page-8-0"></span>La finalidad de este manual de usuario es brindar toda la información necesaria para que los usuarios de los diferentes roles del aplicativo web "SystemPQRDS" puedan utilizar el software de manera correcta.

#### **Especificaciones del Software:**

#### <span id="page-9-1"></span><span id="page-9-0"></span>**Sistema de alarmas:**

Los colores de los registros de las PQRDS cambian según el tiempo faltante para el

vencimiento de la PQRDS, a continuación, se detallan los tiempos dados para la generación

de las alarmas.

| Tiempo para vencerse | Color de |
|----------------------|----------|
|                      | alarma   |
| Menos del 50%        |          |
| Menos del 75%        |          |
| Menos del 90%        |          |
| <b>Mas del 100%</b>  |          |

<span id="page-9-3"></span> *Tabla1. Alarma de tiempos PQRDS. Elaboración Propia* 

### <span id="page-9-2"></span>**Estados de las PQRDS:**

Las PQRDS durante su trazabilidad pasan por varios estados, desde su radicación

hasta su finalización, a continuación, se detalla esta información:

| <b>Estado</b>     | Descripción                                               |
|-------------------|-----------------------------------------------------------|
| Sin tramitar      | No se ha delegado al funcionario                          |
| <b>En tramite</b> | Delegada al funcionario                                   |
| Tramitada         | Gestión terminada, respuestas enviadas                    |
| <b>Vencida</b>    | La PORDS no cumplió los términos establecidos legalmente. |

<span id="page-9-4"></span> *Tabla2. Estado de las PQRDS. Elaboración Propia*

#### **Acceso al aplicativo SystemPQRDS**

<span id="page-10-0"></span>Para acceder al aplicativo web de la CMS (Contraloría Municipal de Soacha), por favor seguir los siguientes pasos:

1. Ingresar desde el equipo local de trabajo en la Contraloría Municipal de Soacha a un

navegador (Recomendado: Google Chrome)

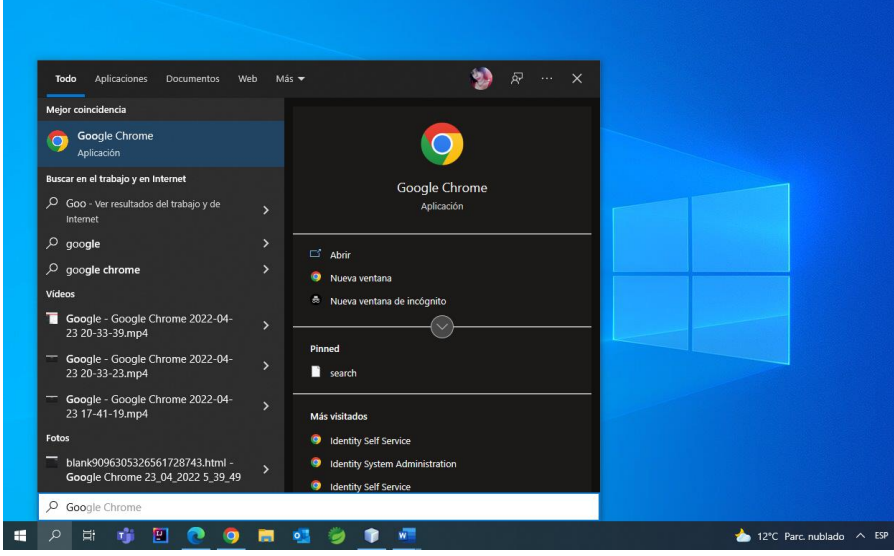

*Figura 1. Navegador Google. Elaboración propia*

<span id="page-10-1"></span>2. Acceder a la URL desde el equipo local de trabajo, en la CMS:

[http://192.168.20.66:8087/System\\_PQRDS\\_CMS/Identify.jsp](http://192.168.20.66:8087/System_PQRDS_CMS/Identify.jsp)

<span id="page-11-1"></span><span id="page-11-0"></span>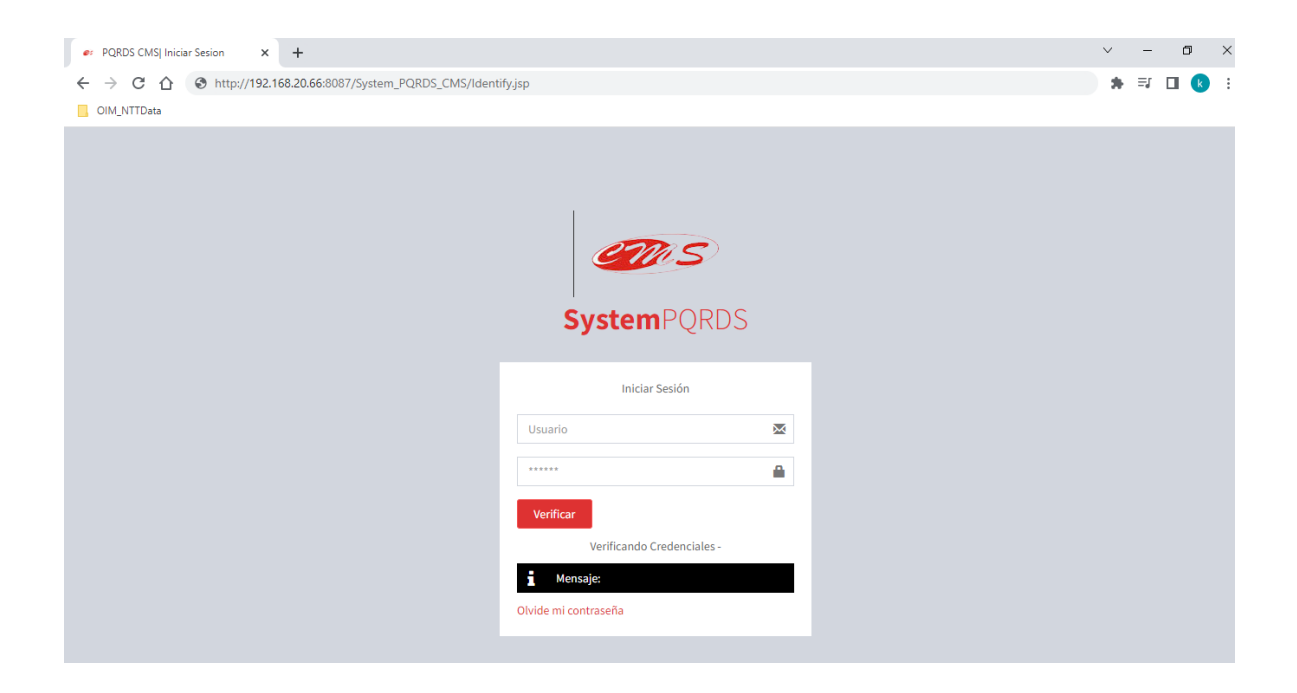

*Figura 2. Aplicativo SystemPQRDS. Elaboración propia*

#### **Funcionamiento de la aplicación Web**

Al ingresar al aplicativo web se visualiza la interfaz de inicio de sesión en la cual se ingresan las credenciales para acceder al sistema, en esta primera interfaz se muestra el nombre del aplicativo "SystemPQRDS" y el icono de la CMS (Contraloría Municipal de Soacha).

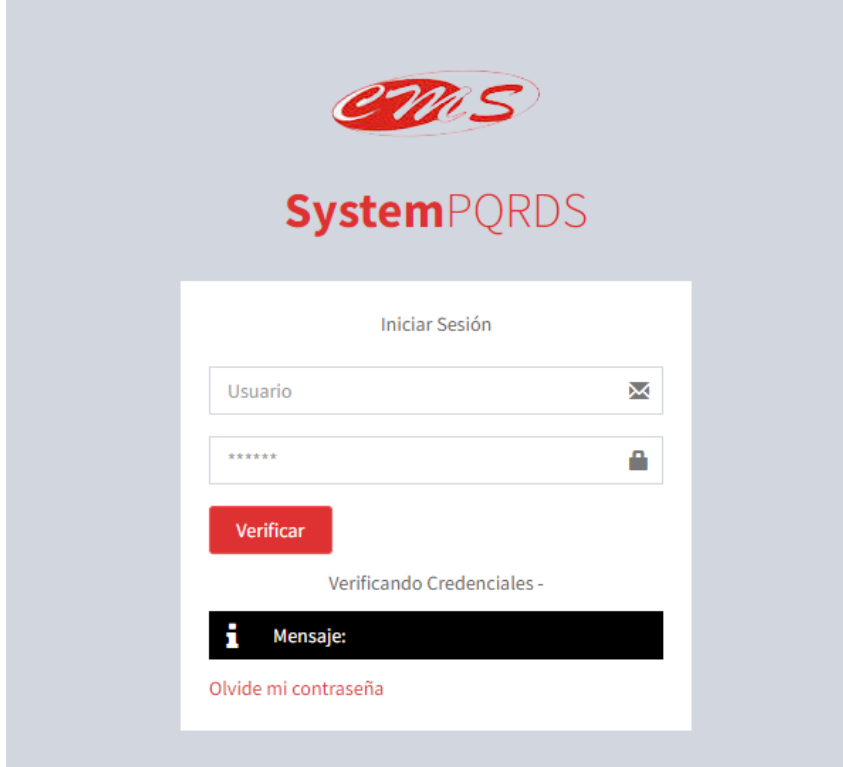

*Figura 3. Iniciar Sesión. Elaboración propia*

#### <span id="page-12-2"></span><span id="page-12-0"></span>**Interfaces Generales**

#### <span id="page-12-1"></span>*Login:*

En Esta interfaz se puede ingresar al aplicativo web:

- 1. Ingresando un usuario y contraseña en caso de que el Administrador de la plataforma, allá enviado las credenciales por correo electrónico.
- 2. Si tiene un usuario, pero se olvidaron los datos, puede recuperar la contraseña

3. Si no tiene un usuario asignado, debe contactarse con el usuario Admin de la plataforma.

### <span id="page-13-0"></span>*Página de Inicio:*

1. Al ingresar se visualizará la siguiente pantalla, en la cual encontramos un menú

lateral izquierdo dependiendo de que perfil tengamos en el sistema.

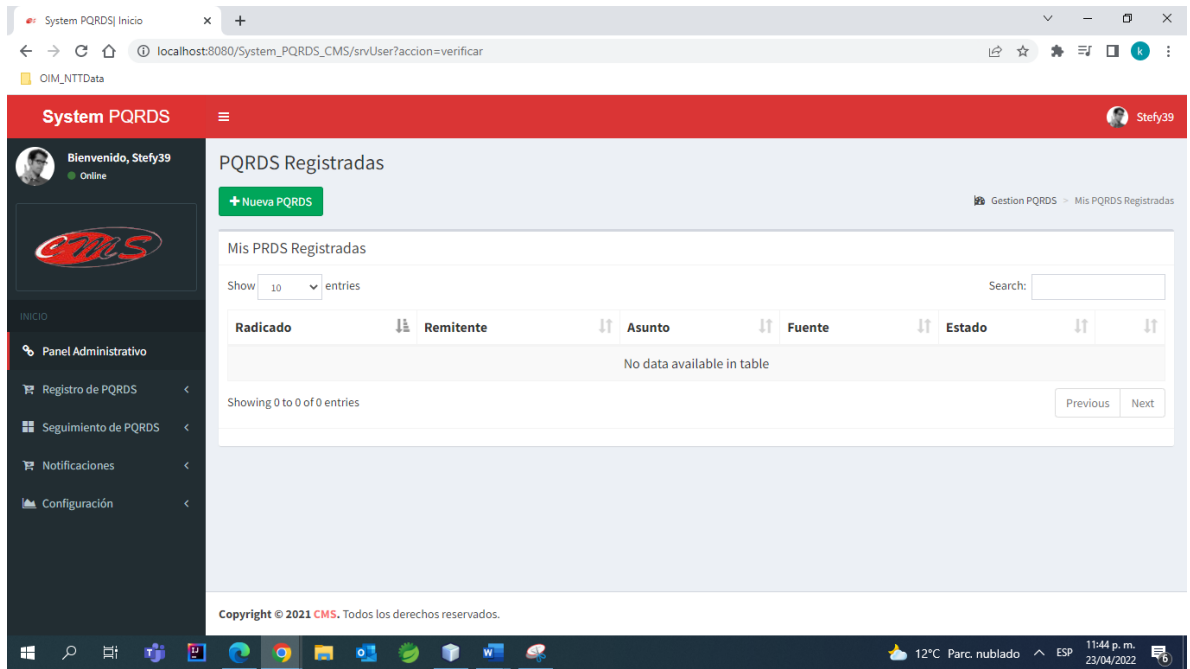

*Figura 4. Pagina Inicio SystemPQRDS. Elaboración propia*

<span id="page-13-1"></span>2. Para conocer que perfil se desempeña en la plataforma por favor ir a la esquina superior derecha y dar clic sobre la foto de usuario, desde esta opción también podrá cerrar cesión:

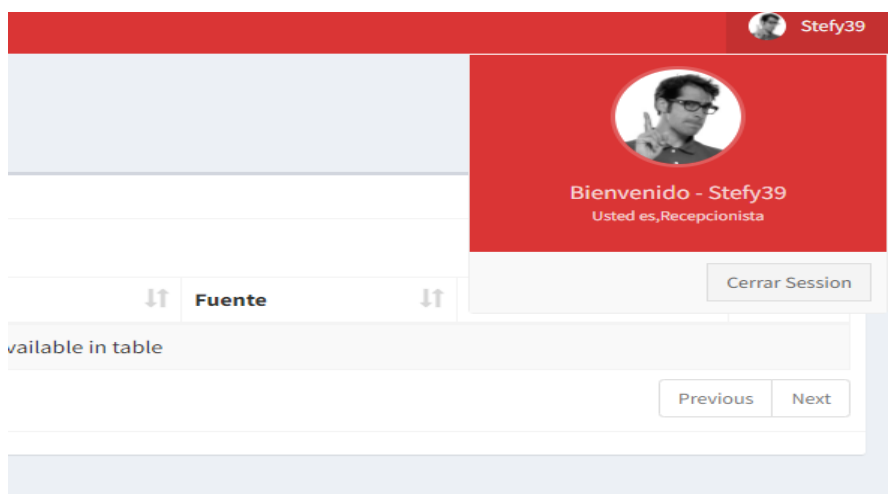

*Figura 5. Perfiles SystemPQRDS. Elaboración propia*

<span id="page-14-0"></span>3. Menú lateral izquierdo: en este menú se visualizarán las diferentes opciones que se tienen según el perfil:

<span id="page-14-1"></span>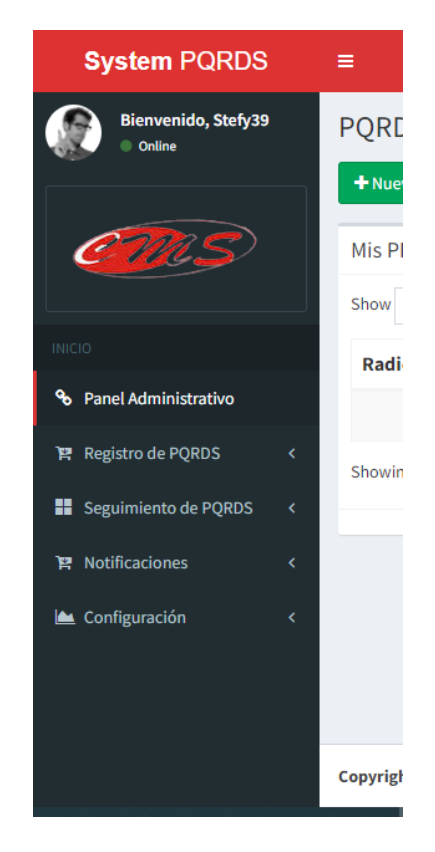

*Figura 6. Menú Lateral Recepcionista SystemPQRDS. Elaboración propia*

#### **Perfiles del Sistema**

#### <span id="page-15-1"></span><span id="page-15-0"></span>**Usuario Recepcionista:**

### <span id="page-15-2"></span> *Registro de PQRDS:*

1. Ir al menú lateral, dar clic sobre el ítem registro de PQRDS, se desplegará el siguiente menú, seleccionar la opción de Recepción de PQRDS

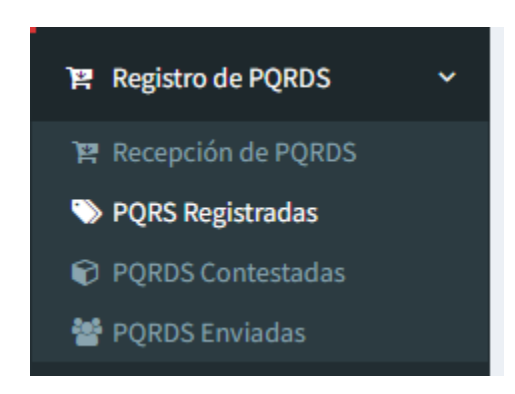

*Figura 7. Menú Registro PQRDS SystemPQRDS. Elaboración propia*

- <span id="page-15-3"></span>2. Llenar los datos de la PQRDS solicitados
- 3. Adjuntar los archivos de la PQRDS y si es necesario archivos adjuntos adicionales
- 4. Dar clic en el botón Registrar

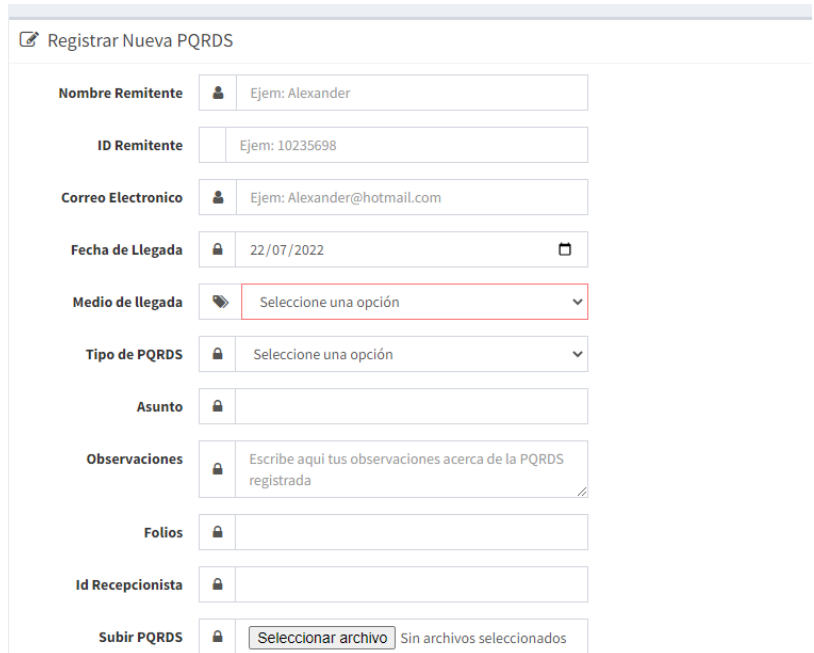

*Figura 8. Registro PQRDS SystemPQRDS. Elaboración propia*

### <span id="page-16-1"></span><span id="page-16-0"></span> *Listar PQRDS:*

1. Dar clic sobre el ítem registro de PQRDS, seleccionar la opción de PQRDS

Registradas:

<span id="page-16-2"></span>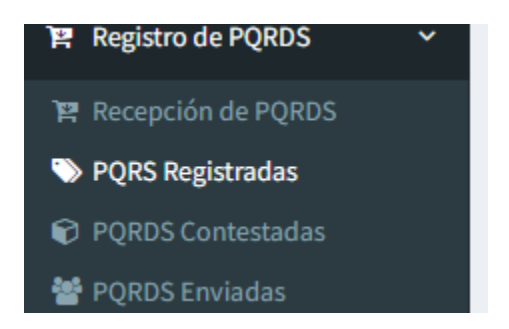

*Figura 9. Menú Desplegable Listar SystemPQRDS. Elaboración propia*

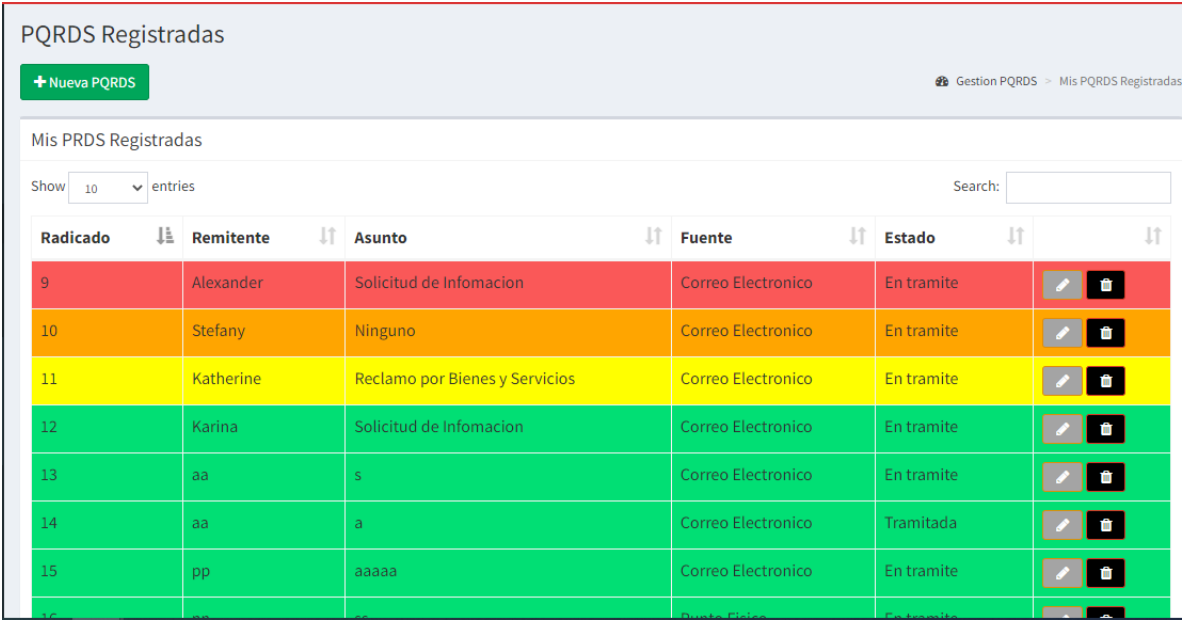

*Figura 10. PQRDS Registradas SystemPQRDS. Elaboración propia*

#### <span id="page-17-1"></span><span id="page-17-0"></span>*Gestionar las PQRDS registradas:*

- 1. Para buscar una PQRDS especifica, o filtrar los resultados se puede realizar desde el cuadro superior al lado del texto "search".
- 2. Para Editar una PQRDS dar clic sobre el icono del lápiz, posteriormente cambiar los datos a editar y guardar
- 3. Para eliminar una PQRDS, dar clic sobre el icono de basura y confirmar la eliminación.

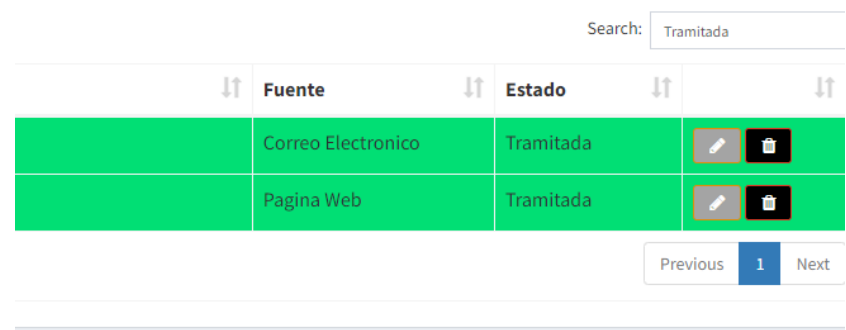

<span id="page-17-2"></span>*Figura 11. Gestionar PQRDS SystemPQRDS. Elaboración propia*

#### <span id="page-18-0"></span>*Visualizar PQRDS gestionadas por los funcionarios:*

1. Seleccionar el menú lateral y seleccionar la opción de PQRDS Contestadas

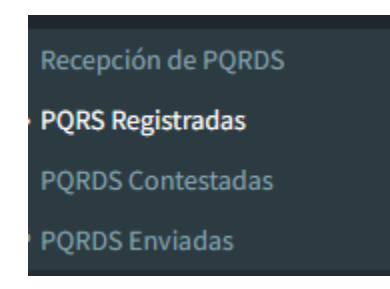

*Figura 12. Menú PQRDS Contestadas SystemPQRDS. Elaboración propia*

<span id="page-18-3"></span>2. Dar clic en el icono de un ojo para poder visualizar la información enviada

| Radicado               | Remitente                | Asunto | <b>Fuente</b>      | <b>Estado</b> | <b>Cumplimiento de Tiempos</b> |                  | <b>Fecha de Envio</b> |
|------------------------|--------------------------|--------|--------------------|---------------|--------------------------------|------------------|-----------------------|
| 14                     | aa                       | a      | Correo Electronico | Tramitada     | 11/02/2022                     | $\bullet$ $\Box$ |                       |
| 25                     | LLL                      | AAA    | Pagina Web         | Tramitada     | 11/02/2022                     | $\bullet$ $\Box$ |                       |
| <b>A Enviar Correo</b> | <b>图PORDS Terminadas</b> |        |                    |               |                                |                  |                       |

*Figura 13. Información PQRDS SystemPQRDS. Elaboración propia*

### <span id="page-18-4"></span><span id="page-18-1"></span>**Usuario Subcontralor:**

### <span id="page-18-2"></span>*Listar PQRDS por delegar a las Dependencias:*

- 1. Ir al menú lateral, dar clic sobre el ítem Gestion PQRDS, se desplegará el siguiente menú
- 2. Seleccionar la opción de PQRDS por delegar:

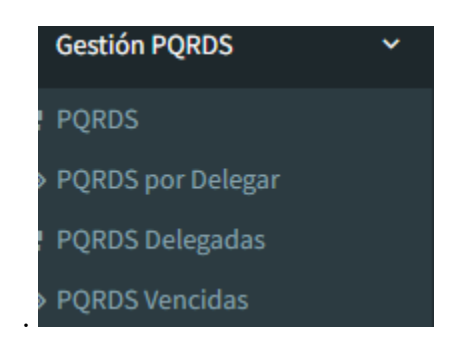

*Figura 14. Menú Delegar SubContractor SystemPQRDS. Elaboración propia*

<span id="page-19-1"></span>

| Radicado | <b>Remitente</b> | <b>Asunto</b>    | <b>Fuente</b>      | <b>Estado</b> |           |                                |
|----------|------------------|------------------|--------------------|---------------|-----------|--------------------------------|
| 29       | nn               | Denuncia         | Correo Electronico | Sin tramitar  | $\bullet$ | Seleccione v                   |
| 30       | nnnnnn           | n                | Correo Electronico | Sin tramitar  | ◉         | Seleccione <b>v</b> □          |
| 31       | Katherine        | Denuncia Publica | Correo Electronico | Sin tramitar  | ◉         | Seleccione $\mathbf{v}$ $\Box$ |
| 35       | <b>Nicolas</b>   | Denuncia Publica | Correo Electronico | Sin tramitar  | ಿ         | Seleccione vD                  |

*Figura 15. Delegar director Dependencia SystemPQRDS. Elaboración propia*

### <span id="page-19-2"></span><span id="page-19-0"></span>*Delegación de PQRDS:*

- 1. En la vista anterior dar clic sobre el menú desplegable de los registros que quieras delegar,
- 2. Marcar los checkbox correspondientes
- 3. Dar clic en delegar en el botón delegar

| <b>PQRDS a Delegar</b> |                  |                  |                    |               |                                                                                                 |                                                         |  |
|------------------------|------------------|------------------|--------------------|---------------|-------------------------------------------------------------------------------------------------|---------------------------------------------------------|--|
| Radicado               | <b>Remitente</b> | <b>Asunto</b>    | <b>Fuente</b>      | <b>Estado</b> |                                                                                                 |                                                         |  |
| 29                     | nn               | Denuncia         | Correo Electronico | Sin tramitar  | ◉                                                                                               | Infraestruct v                                          |  |
| 30                     | nnnnnn           | $\mathsf{n}$     | Correo Electronico | Sin tramitar  | ◉                                                                                               | Seleccione v                                            |  |
| 31                     | Katherine        | Denuncia Publica | Correo Electronico |               | Seleccione una opción<br>Sin tram Infraestructura y Participación Ciudadana<br>Dirección Fiscal |                                                         |  |
| 35                     | <b>Nicolas</b>   | Denuncia Publica | Correo Electronico |               | Dirección Financiera                                                                            | Sin tram Responsabilidad Fiscal y Jurisdicción Coactiva |  |
| <b>x</b> Cancelar      | <b>E</b> Delegar |                  |                    |               | Control Interno<br>SubContraloria                                                               |                                                         |  |

*Figura 16. Menú Dependencias SystemPQRDS. Elaboración propia*

### <span id="page-20-1"></span><span id="page-20-0"></span>*Visualizar información PQRDS a delegar*:

- 1. Dar clic en el icono de ojo,del registro a delegar
- 2. Leer la información
- 3. Delegar a la dependencia correspondiente.
- 4. Dar click en el boton enviar

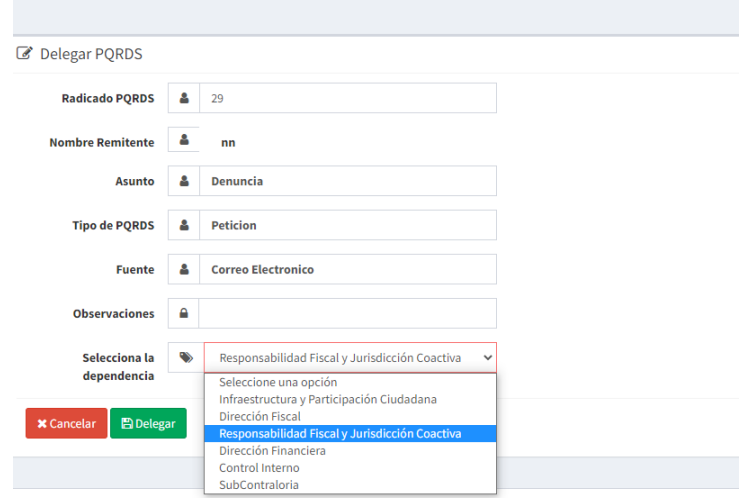

<span id="page-20-2"></span>*Figura 17. Información PreDelegación SystemPQRDS. Elaboración propia*

### <span id="page-21-0"></span>**Usuario Director de Dependencia:**

### <span id="page-21-1"></span>*Delegar PQRDS a los funcionarios de la dependencia:*

- 1. Ir al menú lateral, dar clic sobre el ítem Gestion PQRDS, se desplegará el siguiente menú,
- 2. Seleccionar el usuario elegido para responder la PQRDS de la dependencia.
- 3. En el menú desplegable de la PQRDS, seleccionar el funcionario delegado.

| <b>Gestión PQRDS</b>     |
|--------------------------|
| PORDS                    |
| <b>PQRDS</b> por Delegar |
| <b>PQRDS Delegadas</b>   |
| <b>PQRDS Vencidas</b>    |

<span id="page-21-2"></span>*Figura 18. Menú director Dependencia SystemPQRDS. Elaboración propia*

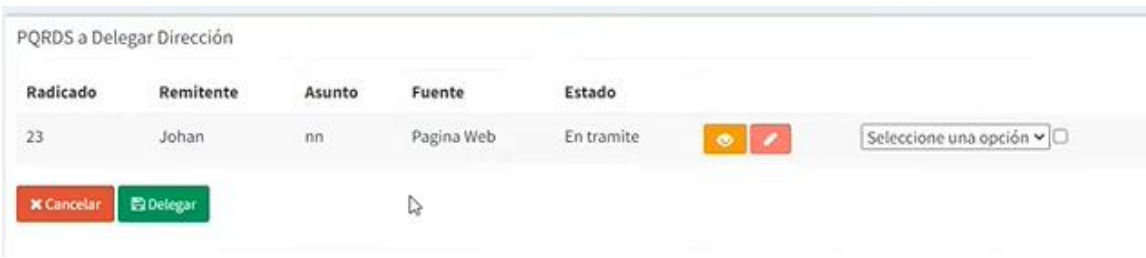

<span id="page-21-3"></span>*Figura 19 Delegar funcionario SystemPQRDS. Elaboración propia*

#### <span id="page-22-0"></span>**Usuario funcionario:**

**NOTA:** Todos los perfiles del sistema tienen habilitadas las opciones del perfil funcionario, ya que a todos es posible delegar las PQRDS.

### <span id="page-22-1"></span>*Listar mis PQRDS delegadas:*

- 1. Ir al menú lateral, dar clic sobre el ítem Gestion PQRDS, se desplegará el siguiente menú
- 2. Seleccionar el usuario elegido para responder la PQRDS delegadas:
- 3. En el manu desplegable de la PQRDS, seleccionar el funcionario delegado

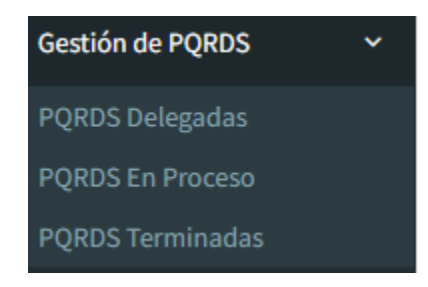

*Figura 20. Menú funcionario SystemPQRDS. Elaboración propia*

<span id="page-22-3"></span>

| Radicado | Remitente | <b>Asunto</b> | Fuente                    | Estado     |      | <b>Director Delegador</b> |
|----------|-----------|---------------|---------------------------|------------|------|---------------------------|
| 10       | Stefany   | Ninguno       | <b>Correo Electronico</b> | En tramite |      | $\bullet$                 |
| 15       | pp        | aaaaa         | Correo Electronico        | En tramite | 1234 | $\bullet$                 |
| 16       | nn        | <b>SS</b>     | Punto Fisico              | En tramite | 1234 | $\bullet$                 |
| 21       | fh        | aa            | Pagina Web                | En tramite | 1234 | $\bullet$                 |

*Figura 21. PQRDS por Contestar SystemPQRDS. Elaboración propia*

### <span id="page-22-4"></span><span id="page-22-2"></span>*Responder PQRDS delegadas:*

1. Dar clic en el icono del ojo correspondiente al radicado que queremos responder.

- 2. Revisar la información
- 3. Enviar correos Electrónicos de respuesta

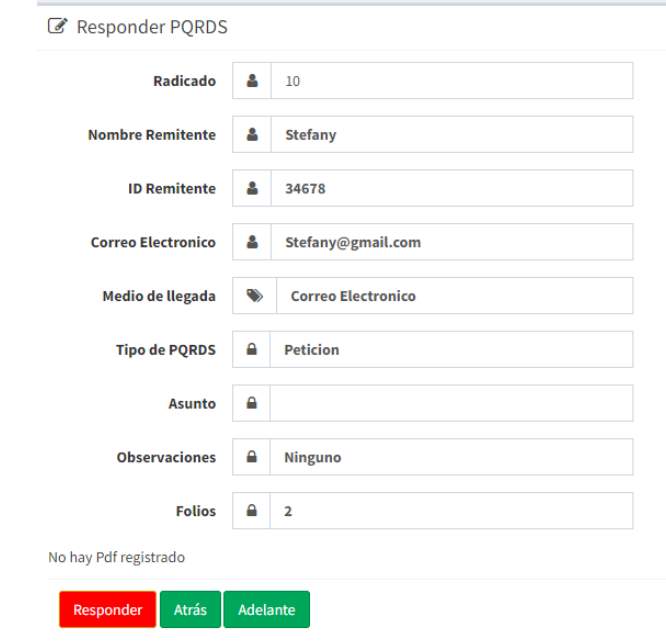

*Figura 22. Información PreRespuesta SystemPQRDS. Elaboración propia*

### <span id="page-23-1"></span><span id="page-23-0"></span>*Responder PQRDS:*

- 1. Registrar la información dado clic en el botón responder de la interfaz actual
- 2. Seleccionar los radicados de respuesta para el usuario y la entidad
- 3. Dar clic en el botón registrar

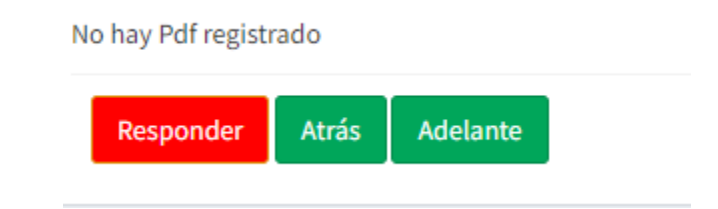

<span id="page-23-2"></span>*Figura 23. Responder PQRDS SystemPQRDS. Elaboración propia*

#### Responder PQRDS

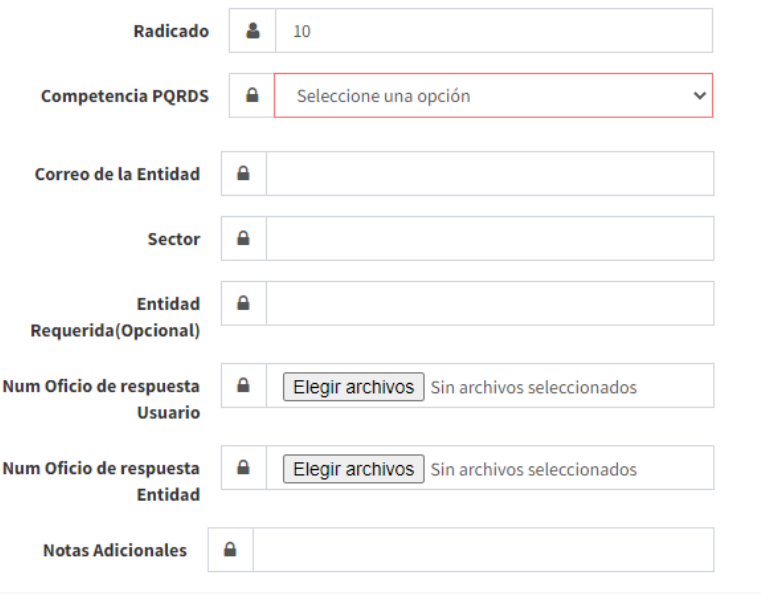

*Figura 24. Información Respuesta SystemPQRDS. Elaboración propia*

### <span id="page-24-1"></span><span id="page-24-0"></span>*Descargar informes de las PQRDS:*

- 1. Ir al menú lateral, seleccionar en el menú desplegable el ítem de informes.
- 2. Seleccionar la opción de "Generación de Informes"
- 3. Seleccionar el informe a descargar y el formato de descarga (PDF o Excel)

<span id="page-24-2"></span>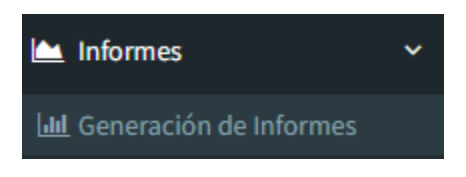

*Figura 25. Informes funcionarios SystemPQRDS. Elaboración propia*

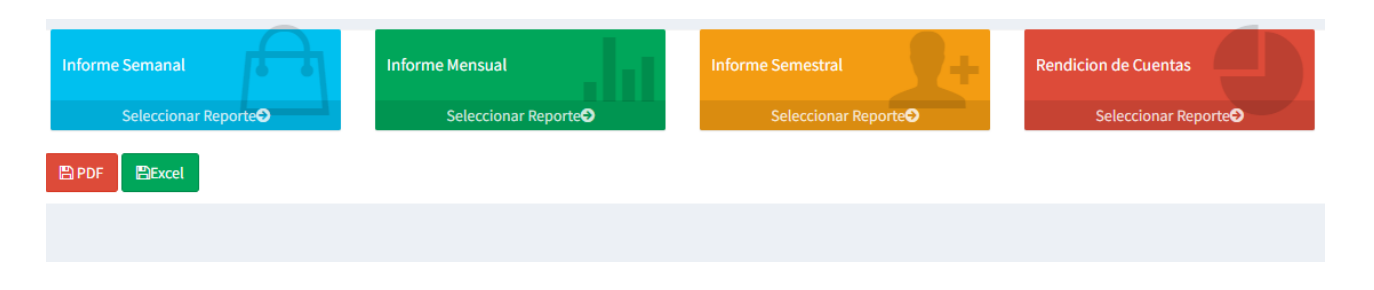

*Figura 26. Elección de Informe SystemPQRDS. Elaboración propia*

#### <span id="page-25-2"></span><span id="page-25-0"></span>**Usuario Administrador:**

### <span id="page-25-1"></span>*Listar los usuarios de sistema:*

- 1. Ir al menú lateral, dar clic sobre el ítem Administrador de Perfiles, se desplegará el siguiente menú
- 2. Seleccionar el ítem "Todos los usuarios":
- 3. En el manu desplegable de la PQRDS, seleccionar el funcionario delegado

<span id="page-25-3"></span>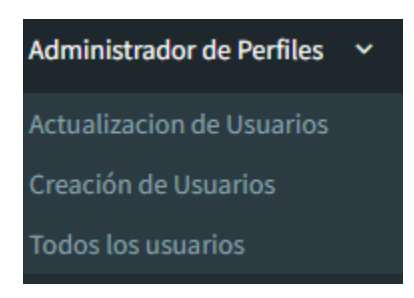

 *Figura 27. Menú Administrador SystemPQRDS. Elaboración propia*

| Página Usuarios             |                |            |                                    |               |                             |                  |                             |
|-----------------------------|----------------|------------|------------------------------------|---------------|-----------------------------|------------------|-----------------------------|
| + Nuevo Funcionario         |                |            |                                    |               |                             |                  | <b>de</b> Inicio > Usuarios |
| Listado de Funcionarios CMS |                |            |                                    |               |                             |                  |                             |
| <b>IDUsuario</b>            | <b>Usuario</b> | Clave      | <b>Estado</b>                      | <b>Perfil</b> | <b>Dependencia</b>          | Email            | <b>Acciones</b>             |
| 1234567                     | Edwin28        | 1234567    | Usuario Activo                     | Administrador | Subcontraloria              |                  | 音                           |
| 12345670                    | Angel          | 12345670   | Usuario Inactivo                   | Administrador | Control Interno             | Angel@gmail.com  | 面<br>⊙                      |
| 365214                      | Camig          | 36598574   | Usuario Inactivo                   | Recepcionista | Dirección de Control Fiscal | cami@gmail.com   | 童                           |
| 12345678                    | Stefy39        | 12345678   | Usuario Activo                     | Recepcionista | Subcontraloria              |                  | 音<br>×                      |
| 36521489                    | Alec           | 36521489   | Usuario Inactivo                   | Recepcionista | Dirección de Control Fiscal | Alec@gmail.com   | 童<br>◉                      |
| 123456789                   | Alexa          | 123456789  | Usuario Inactivo                   | Recepcionista | Participación Ciudadana     | Alexa@gmail.com  | 音<br>◎                      |
| 1234567890                  | Alexa          | 1234567890 | Usuario Inactivo                   | Recepcionista | Participación Ciudadana     | Alexa@gmail.com  | 面<br>◉                      |
| 1236                        | Sandra         | 1236       | Usuario Inactivo                   | Funcionario   | Dirección Financiera        | Sandra@gmail.com |                             |
|                             |                |            | <b>The company's and a factory</b> |               |                             |                  |                             |

*Figura 28. Usuarios Sistemas SystemPQRDS. Elaboración propia*

### <span id="page-26-1"></span><span id="page-26-0"></span>*Gestionar usuarios de SystemPQRDS:*

- 1. Editar un usuario: dar clic en el icono de lápiz.
- 2. Visualizar la información: dar clic en el icono de ojo
- 3. Para eliminar un usuario: dar clic sobre el icono de basura y confirmar la eliminación.

|           | Dependencia                 | Email           | <b>Acciones</b>               |
|-----------|-----------------------------|-----------------|-------------------------------|
| histrador | Subcontraloria              |                 | û<br>ℐ<br>$\boldsymbol{\ast}$ |
| histrador | Control Interno             | Angel@gmail.com | $^{\circ}$<br>I<br>$\bullet$  |
| cionista  | Dirección de Control Fiscal | cami@gmail.com  | 血<br>I<br>۰                   |
| cionista  | Subcontraloria              |                 | û<br>I<br>×                   |
| cionista  | Dirección de Control Fiscal | Alec@gmail.com  | Û<br>◎                        |

<span id="page-26-2"></span>*Figura 29. Gestión Usuarios SystemPQRDS. Elaboración propia*

#### <span id="page-27-0"></span>*Registrar usuario en el sistema:*

- 1. Ir al menú lateral, dar clic sobre el ítem Administrador de Perfiles, se desplegará el siguiente menú
- 2. Seleccionar el ítem "Crear usuario":
- 3. Llenar los datos del formulario
- 4. Enviar

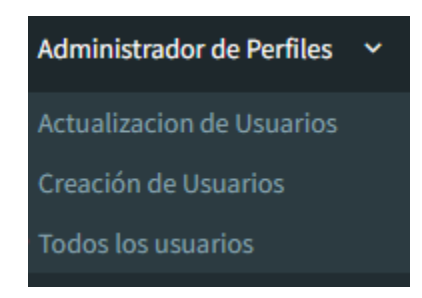

*Figura 30. Menú Administrador SystemPQRDS. Elaboración propia*

<span id="page-27-1"></span>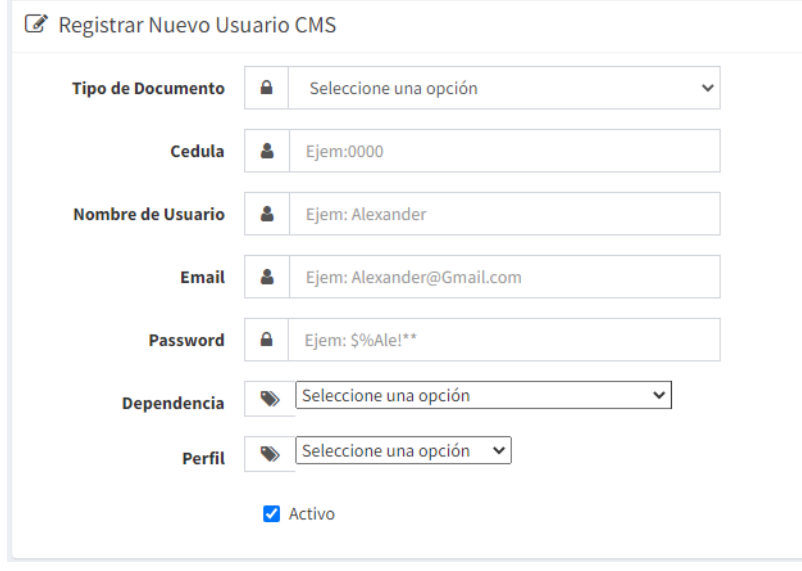

<span id="page-27-2"></span>*Figura 31. Creación Usuario SystemPQRDS. Elaboración propia*